### **Northstar Digital Literacy: Getting Started with Northstar**

**Theresa Sladek Literacy Minnesota**

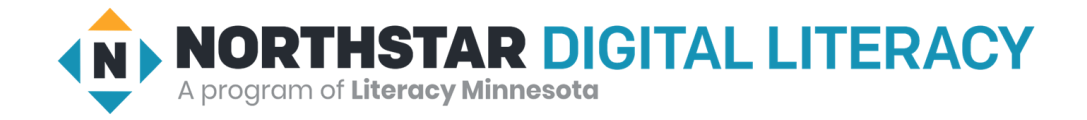

# Agenda

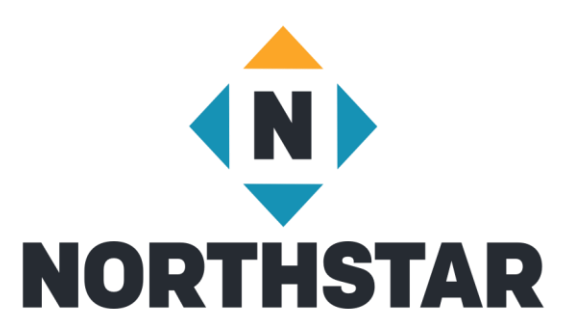

- Creating Learner Accounts
- Proctoring Overview
- Running Reports
- Accessing and Using Curricula
- Resources

### Features

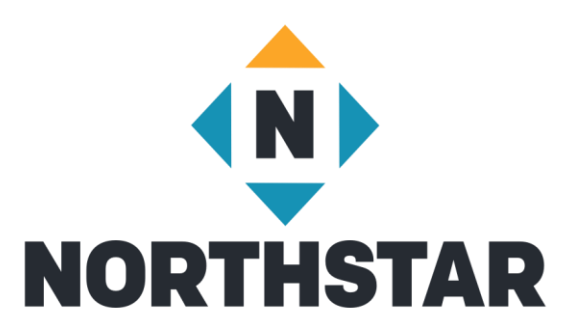

• Assessments – Currently 14

• Instructor-Led Curricula – 13 Completed

• Self-Directed Online Learning – 6 Completed

• Reports

# Access to the Admin Portal

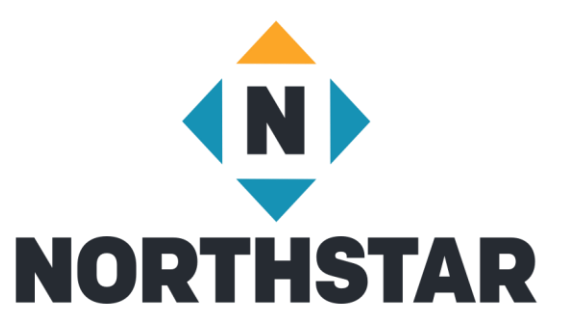

- Administrator adds staff to Admin Portal under "Location Information"
	- Choose staff or Proctor
- Northstar sends invited staff an email inviting them to Admin Portal
- Recipient then creates a password and is given access
- Bookmark your Admin Portal page
- You can also login at the Northstar Homepage [www.digitalliteracyassessments.org](http://www.digitalliteracyassessments.org/)

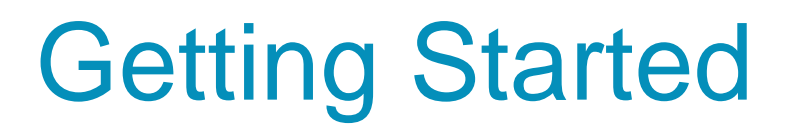

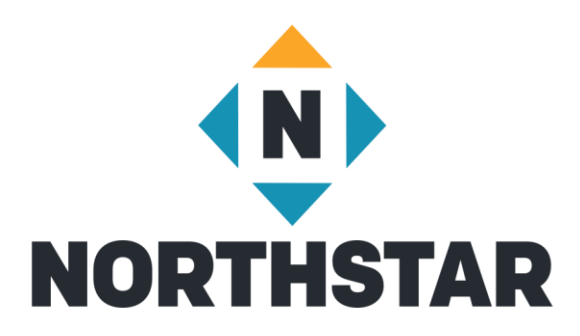

Admin Portal Toolbar

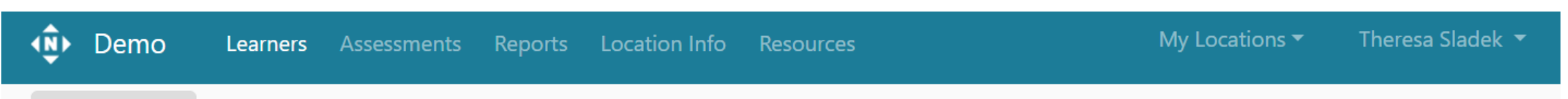

# Creating Tags

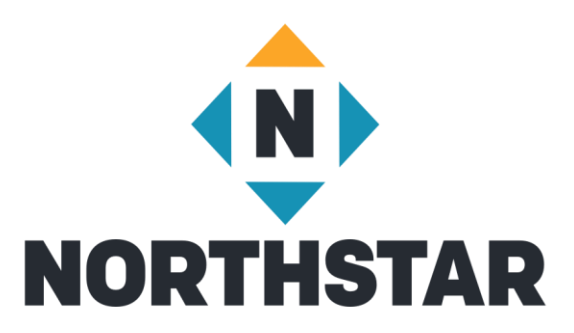

- Log in to Admin Portal
- Go to Learners Tab (on top)
- Add new tags under "Manage Tags"
- Create Tags

# Creating a Learner Account

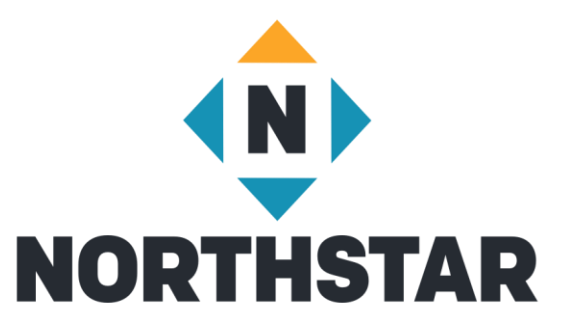

- Invite Learner enter name and email and applicable tags
- The system will send an email invitation to the new learner

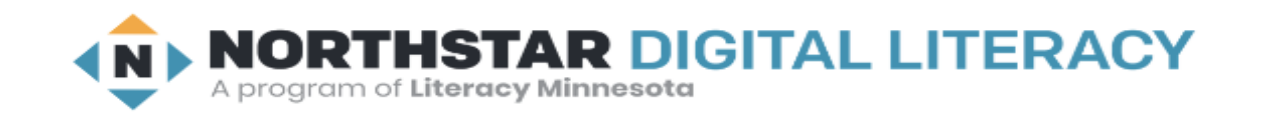

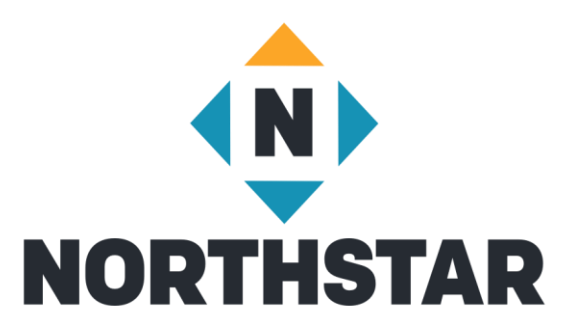

Hi Deka,

Welcome to Northstar Online Learning.

Benjamin M (benjamin.m@example.com) from Demo Learning Location is sending you this email.

Northstar Online Learning can help you learn and practice computer skills. It can save your work and show your progress.

#### Do you want to use Northstar Online Learning to learn and practice?

#### Yes, I want to use Northstar Online Learning!

Click here to accept this invitation and make a password.

When you have your password, log in to Northstar Online Learning. Click here to go to the website: https://www.digitalliteracyassessment.org/login/

Learn more about using Northstar Online Learning:

Click here to read: https://www.digitalliteracyassessment.org/manual#part5

Click here to watch videos:

- Meet Northstar Online Learning
- NSOL Navigation Tips 1
- NSOL Navigation Tips 2
- NSOL Navigation Tips 3

Welcome!

- Your Northstar Team

# Manually Activate Account

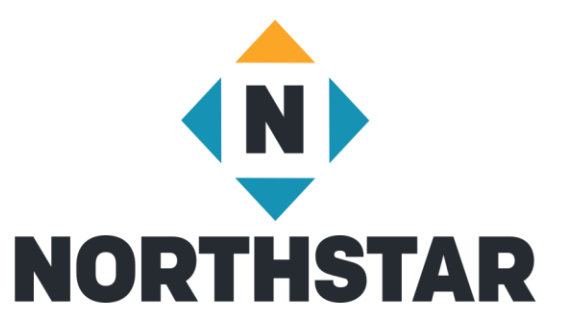

- Click on lightning bolt to the right of learner's name
- Make sure to use a consistent system (ex: first initial, last name, last for digits of phone number)
- Click on Update

# Manually Activating Account

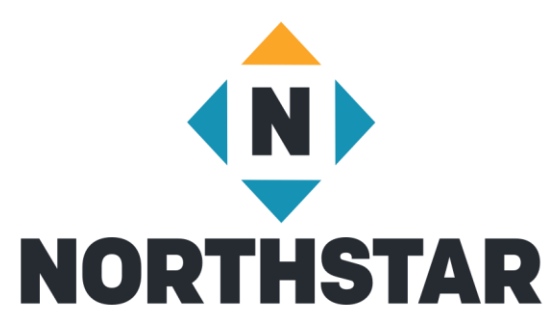

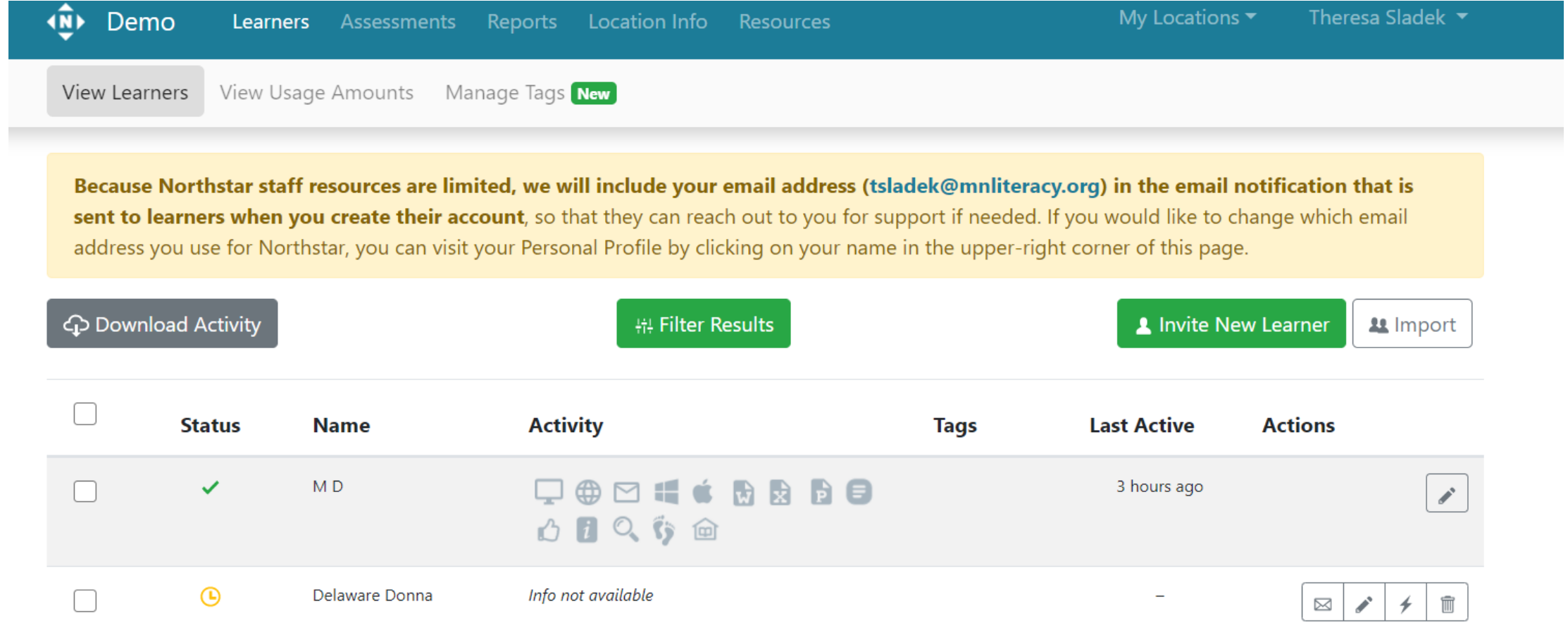

### Theresa Sladek -

Edit

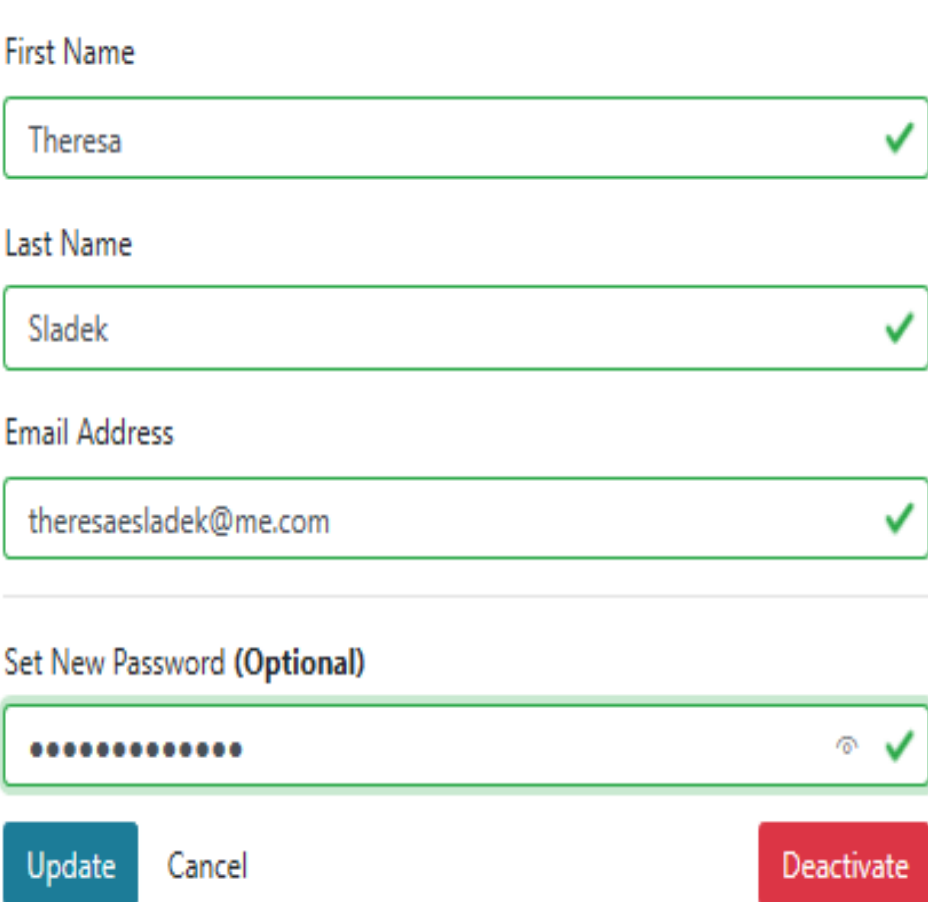

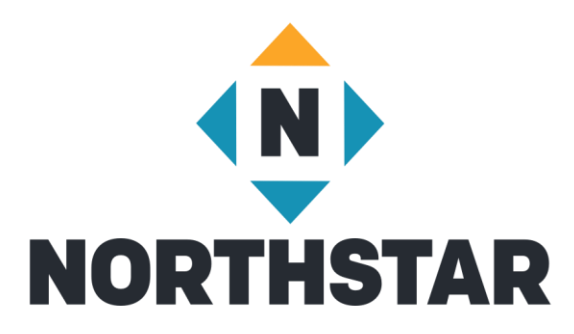

# Bulk Creation of Learner Accounts

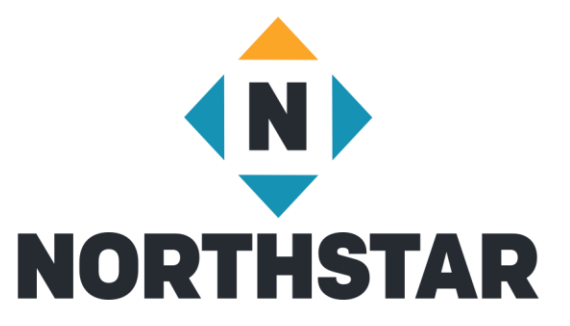

- Create spreadsheet with first name, last name, and email in separate columns
- Go into Northstar Admin Portal
- Click on Learner Tab
- Click on "Import" located under "Invite New Learner"
- Upload spreadsheet with students' names and email addresses

# Adding Tags

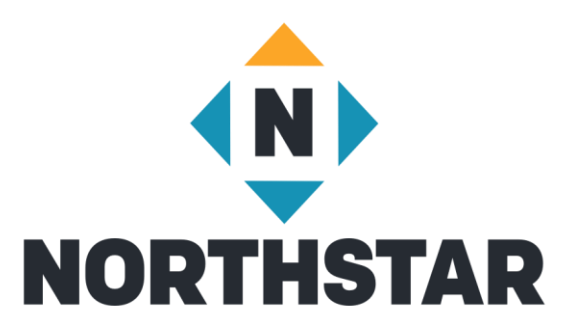

- [Create Tags](https://www.digitalliteracyassessment.org/login/)
- Add Tags to New Learners
- Add Tags to Existing Learners in the Learner Management System
	- Assign Tags to Multiple Learners
	- Assign Multiple Tags
- Add Tags to Test takers not in the Learner Management System

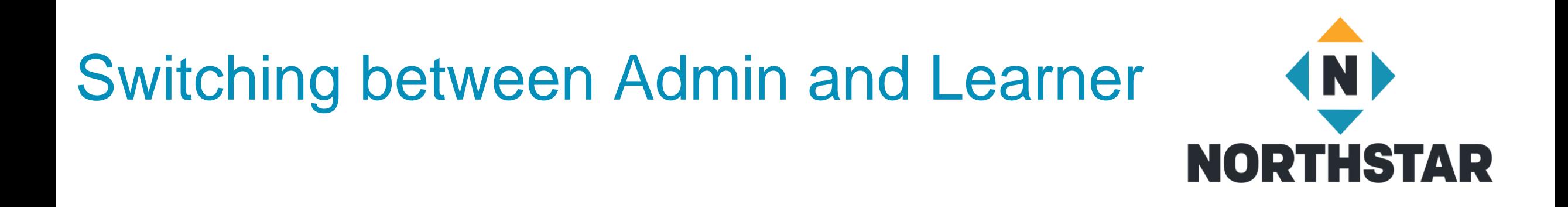

- Click on the <u>dropdown arrow</u> next to your name in the upper right hand corner of your Admin Portal
- Click on "details" in an available Northstar Online module you'd like to take
- To return to the Admin portal, click on the drop down arrow next to your name and select "Admin Portal"

# Northstar Online Learning Modules

### **Essential Computer Skills**

- Basic Computers
- Internet basics
- Using Email

### **Essential Software**

- Microsoft Word
- Windows

### **Using Technology in Daily Life**

• Career Search Skills

### **Next Up**

- Excel
- Social Media

## Assessments

### • **Essential Computer Skills**

- Basic Computer
- Internet basics
- Using Email
- Windows 10
- Mac OS

#### • **Essential Software**

- Microsoft Word
- Excel
- PowerPoint
- Google Docs
- **Using Technology in Daily Life**
	- Social Media
	- Information Literacy
	- Supporting K-12 Distance Learning
	- Career Search Skills
	- Your Digital Footprint
- **Next Up**
	- Telehealth

## Assessment Uses

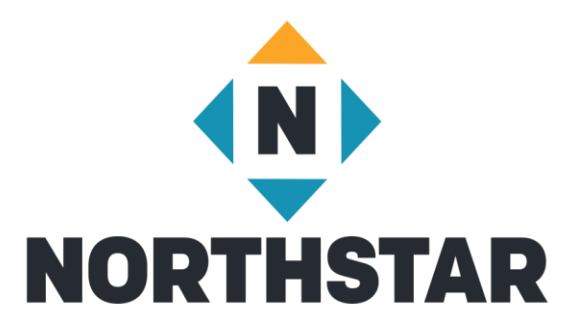

- Pre- and Post-test
- Assess instructional needs and provide relevant instruction
- Certify achievements
- Prepare teaching staff

# Assessment Options

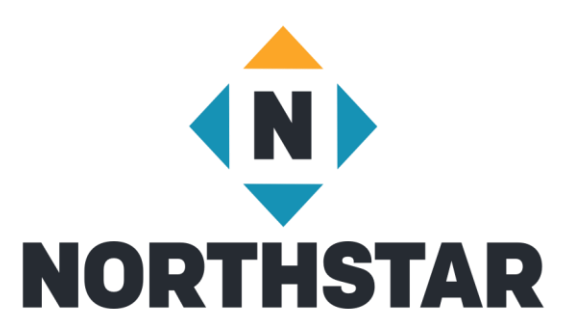

### • **Site Specific Northstar url**

- Learner opens your site assigned Northstar url
- Clicks "take an assessment"
- Enters name and password

### • **Logged in as learner**

- Learner logs in to Northstar homepage
- Dashboard opens
- Click "Assessment" of choice
- Brings them to your site specific url

# Proctoring Assessments

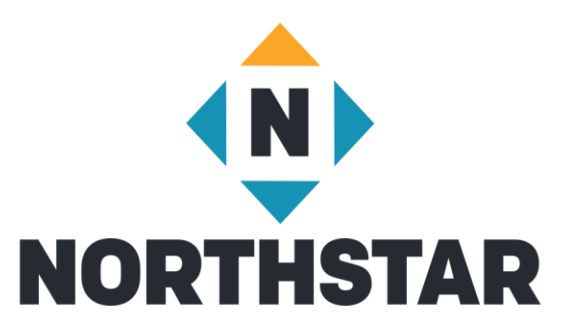

- Certificates
- Maintain assessment viability
- In-person or remotely

# **Certificates**

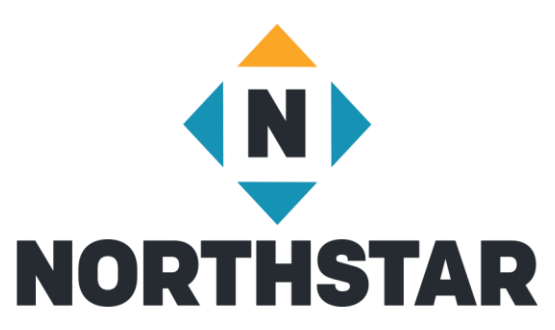

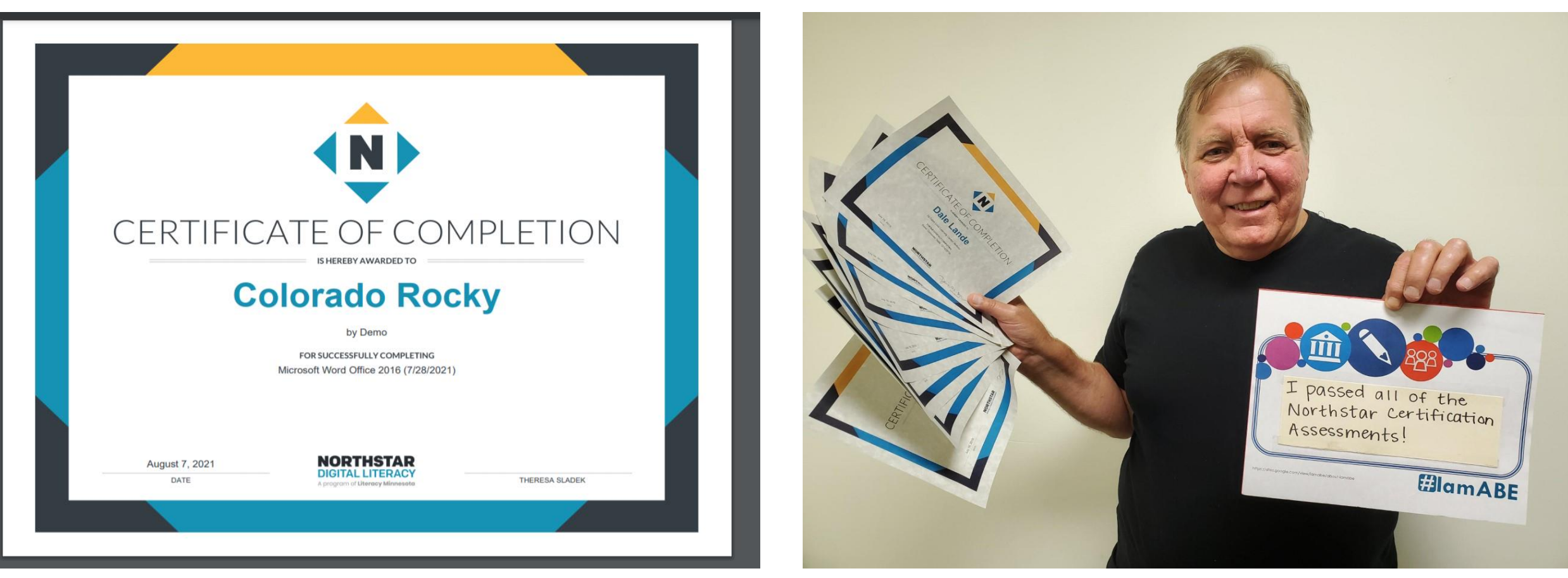

# Reporting

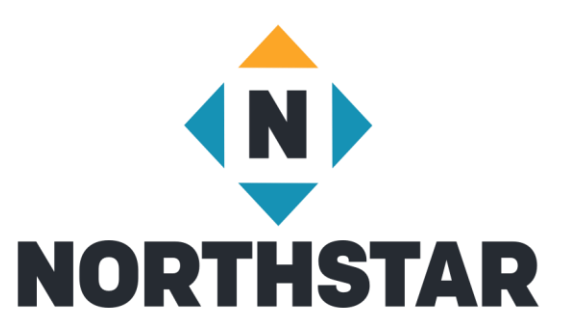

- Learner Tab
	- Quick look at assessments passed
	- Overall look at assessment scores and online learning completed
	- Individual Score Cards
	- Time on Task
- Assessments Tab
	- Detailed look of assessments passed
	- Individual Score Cards
- Reports Tab
	- **Summary Reports**
	- Detailed Reports

# Filter Reports by Tags

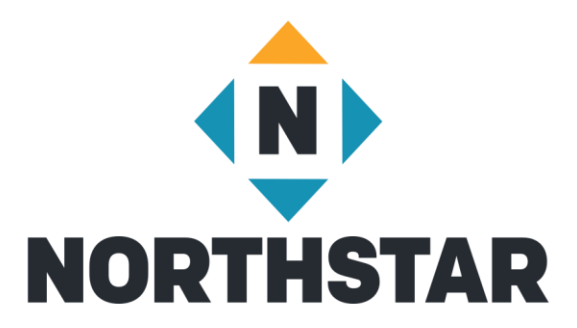

• Filtering by multiple tags to include a *and* b

• Filtering by multiple tags to include a *or* b

# **Curricula**

### **Essential Computer Skills**

- Basic Computer
- Internet basics
- Using Email
- Windows 10
- Mac OS

### **Essential Software**

- Microsoft Word
- Microsoft Excel
- Microsoft PowerPoint
- Google Docs

#### **Using Technology in Daily Life**

- Social Media
- Information Literacy
- Career Search Skills
- Supporting K-12 Distance Learning

- **Coming Next**
	- Your Digital Footprint

# English Language Level

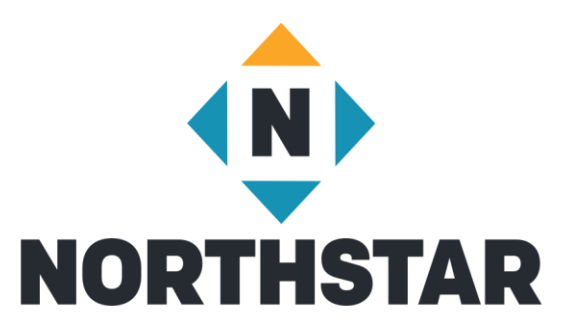

- Intermediate English Language Reading Level
- Grade 4 Reading Level
- CASAS Reading Level 211 or Higher
- TABE 11/12 Reading Score of 501 or higher
- Many instructors scaffold down

# Teaching Resources

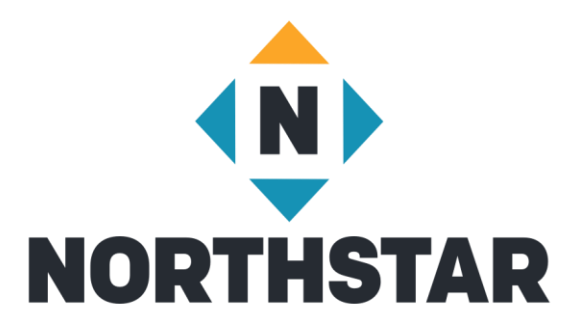

- Scope and Sequence
- Lesson Plans
- Unit Project
- Remote Teaching Resources
- College and Career Readiness Alignment
- Soft Skills (ACES/TIF) Alignment

# Accessing Curricula

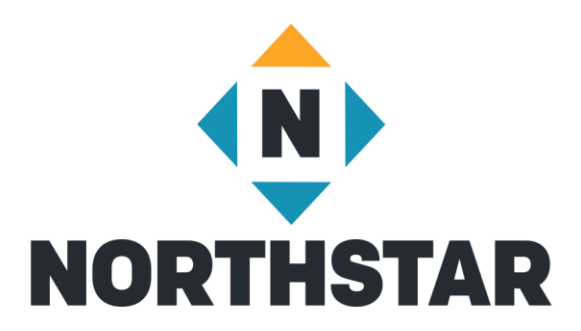

- [Admin Portal](https://admin.digitalliteracyassessment.org/sponsor/7302/resources)
	- Resources
		- View Northstar Curriculum

# Resources

- [Northstar Manual](https://admin.digitalliteracyassessment.org/sponsor/7302/resources)
- FAQs
- Northstar Online Learning
- Quick Start Guides
- Proctoring Assessments
- Other Resources
- Video Tutorials
- Create Support Ticket

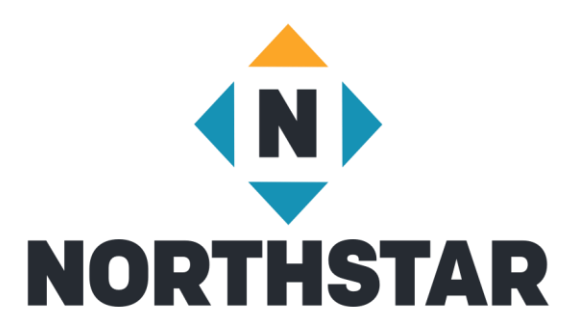

# Contact Information

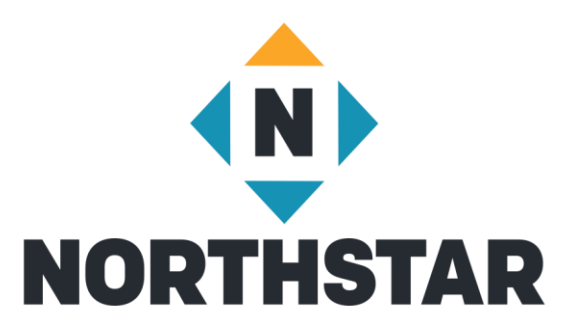

#### Theresa Sladek – National Partnerships and Northstar New Business [tsladek@literacymn.org](mailto:tsladek@literacymn.org)

Northstar Digital Literacy Website <https://www.digitalliteracyassessment.org/>